# Définir les options de suivi d'un message - Outlook

Ce tutoriel vous apprendra à dénir les options de suivi d'un message sur l'application Outlook.

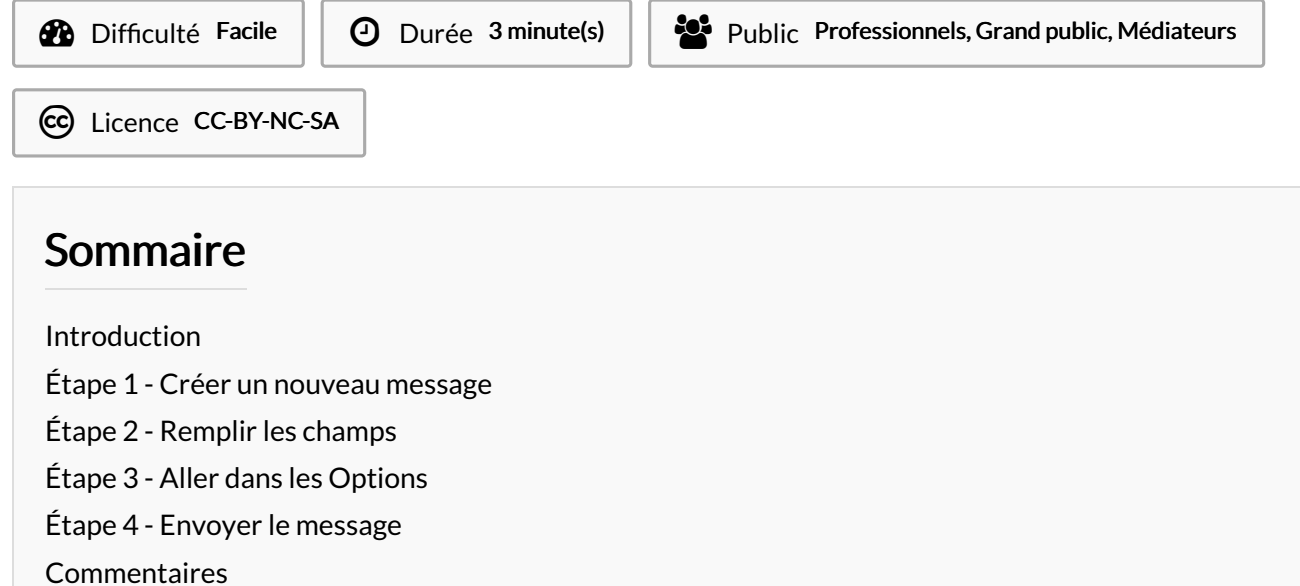

#### <span id="page-0-0"></span>Introduction

Avant d'envoyer un mail, il est possible de paramétrer des options pour recevoir un accusé de réception ou de lecture.

Demander un accusé de réception permet d'être prévenu lorsque les destinataires ont reçu le message.

Demander un accusé de lecture permet d'être prévenu lorsque les destinataires ont lu le message.

#### <span id="page-0-1"></span>Étape 1 - Créer un nouveau message

Cliquer sur Nouveau message électronique.

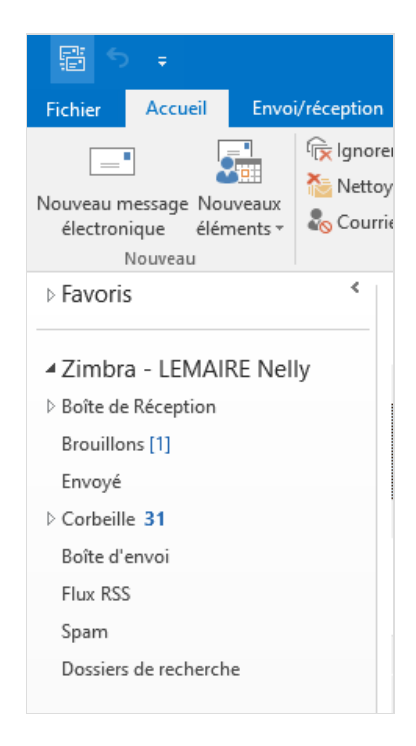

## <span id="page-1-0"></span>Étape 2 - Remplir les champs

Remplir les champs ( destinataire, objet, texte...)

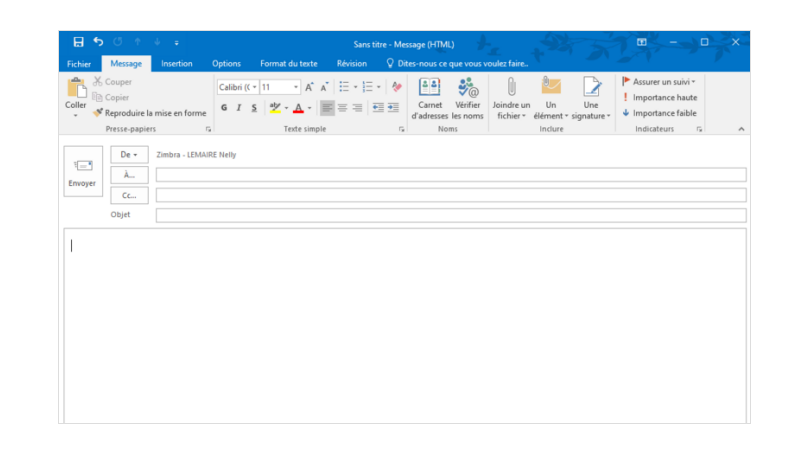

### <span id="page-1-1"></span>Étape 3 - Aller dans les Options

- Cliquer sur le bouton Options.
- Puis, cocher sur *Demander un accusé de réception ou/*et Demander un accusé de lecture.

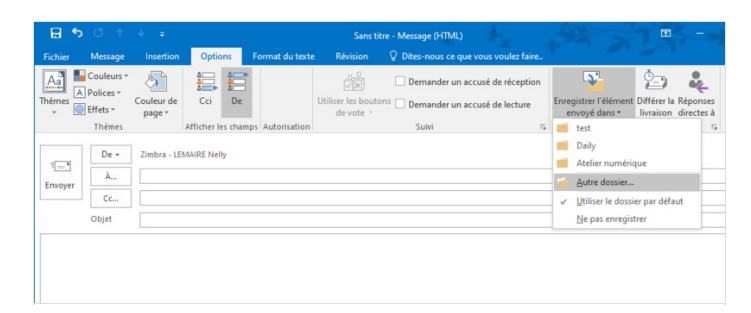

### <span id="page-1-2"></span>Étape 4 - Envoyer le message

- Cliquer sur Envoyer pour envoyer le message.
- $\bullet$  Une notification apparaîtra dans la boîte de réception lorsque le destinataire aura confirmé l'accusé de réception ou de lecture.

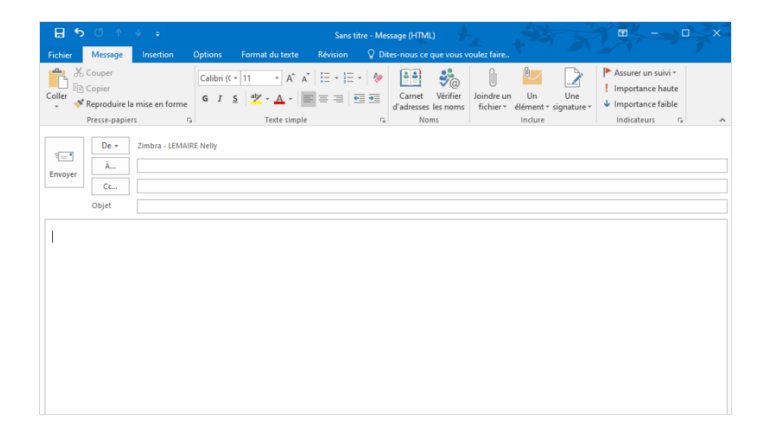